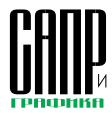

## Использование технологии ANSYS Workbench ДЛЯ ГЕНЕРАЦИИ КОНЕЧНО-ЭЛЕМЕНТНЫХ СЕТОК

А.Н.Чернов, М.Е.Плыкин

Специалистам, занимающимся инженерным анализом (CAE), зачастую приходится использовать несколько программных продуктов. Это CAD-пакет для создания геометрической модели, препроцессор для генерации конечноэлементной (КЭ) сетки и задания граничных условий, решатель и постпроцессор для отображения результатов расчета. В лучшем случае это единый комплекс, как, например. ANSYS в стандартном пользовательском интерфейсе. однако параметрическую оптими-ЗАЦИЮ В НЕМ МОЖНО ПРОВОЛИТЬ лишь в том случае, если геометрия модели создается средствами самого геометрического препроцессора ANSYS Pre, однако если геометрическая модель импортирована из CAD-системы, то обратная связь не поддерживается. Существуют также варианты, когда препроцессор и постпроцессор представлены в одном программном продукте, как, например, в ANSYS ICEM CFD. Для передачи информации из одного программного продукта в другой приходится проделывать несколько сложных процедур. При изменении геометрической модели в САD-пакете расчетную сетку КЭ нужно будет создавать заново, а о параметрическом анализе и оптимизации в этом случае и говорить не приходится.

e M

Компания ANSYS, Inc. предложила не имеющую в мире аналогов концепцию расчета многодисциплинарных задач в единой рабочей платформе с поддержкой ассоциативной связи с CAD-системой. В качестве такой платформы используется среда ANSYS Workbench.

Многие инженеры в России и странах СНГ до сих пор слабо представляют, в чем заключаются характерные особенности расчета в среде ANSYS Workbench.

До выхода версии программных продуктов ANSYS 9.0 эта среда позволяла проводить основные

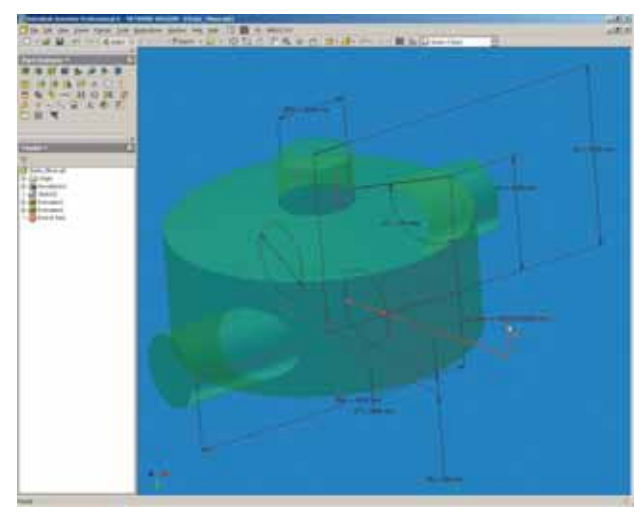

Модель миксера в Autodesk Inventor

типы расчетов, поддерживая ассоциативную связь с геометрической моделью в CAD-системе. Попробуразъяснить, как ANSYS Workbench взаимодействует с геометрическими моделями в CADсистеме. Существует два варианта работы с геометрическими моделями. созданными в САD-пакете: это ассоциативная работа с CADпакетом с помощью ANSYS INTERFACE PRODUCTS и режим одностороннего чтения геометрической модели с использованием ANSYS INTERFACE EXCHANGE FEES. Вариант с использованием режима одностороннего режима чтения геометрической модели широко распространен и является стандартным. Именно режим ассоциативной работы с CAD-системой отличает среду ANSYS Workbench от остальных расчетных сред. Следует уточнить, что встроенные в

«тяжелые» САD-пакеты модули анализа тоже ассоциативно работают с геометрической моделью. но их расчетные возможности несопоставимы с возможностями «тяжелых» САЕ-систем, к которым относятся и модули ANSYS Workbench Products.

Поясним ассоциативную связь САD-пакета с расчетным модулем Design Simulation из состава ANSYS Workbench с помощью небольшого примера.

| MOYE 9.0 |                         |  |
|----------|-------------------------|--|
|          | mulation                |  |
|          | Worldench               |  |
|          | Würld endt Help         |  |
|          | About Workbench Plug-In |  |

Передача геометрии в модуль Design Simulation

Геометрическая модель создана в САD-системе. в данном случае - в Autodesk Inventor.

ANSYS Workbench имеет следующие модули для ассоциатив-

## А.Н.Чернов

Ведущий специалист<br>ЗАО «ЕМТ Р».

М.Е.Плыкин

Ведущий специалист 3AO «EMT P».

ной работы с САП-пакетами: Geometry Interface for Pro/ **ENGINEER, Geometry Interface for** Unigraphics, Geometry Interface for Inventor/MDT. Geometry Interface for Solid Edge, Geometry Interface for SolidWorks. Модели из CAD-

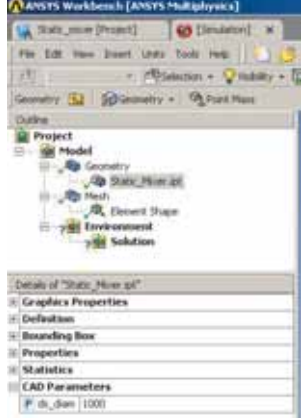

Параметр, переданный из CAD-пакета

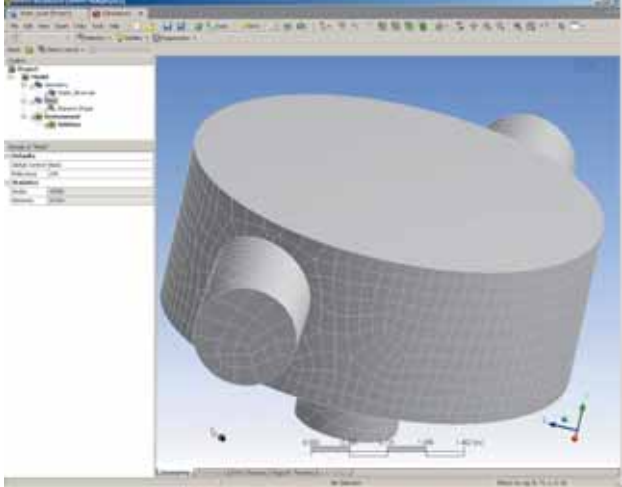

Сетка КЭ в Design Simulation

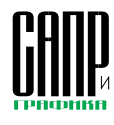

пакетов CATIA у4 и CATIA у5 в данной версии ИМПОРТИРУЮТСЯ ТОЛЬКО ОДНОСТОРОННЕ.

Как вы думаете, сколько времени ушло бы на обработку сборки, содержащей, скажем 10 леталей, если бы САЕ-система пыталась оперировать сразу всеми параметрами САDсистемы? Ответ очевиден - очень много. причем аппаратных ресурсов для этого понадобилось бы тоже очень много. Именно поэтому применяется метод избирательности, при котором инженер решает, какими параметрами CAD-модели он будет оперировать для их оптимизации.

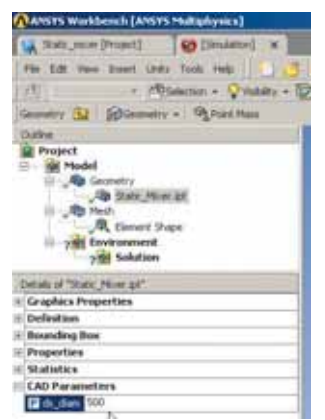

Изменение числового значения диаметра **B** Design Simulation

- 1. К имени интересующего параметра геометрического размера диаметра одной из труб добавим префикс «ds ».
- 2. Далее в меню Inventor выбирается пункт Simulation.
- 3. В модуле Design Simulation в расчетной модели появится параметр, заданный префиксом «ds\_» в САD-пакете.
- 4. В автоматическом режиме генерируется сетка КЭ, преимущественно из неструктурированных гексаэдрических элементов,

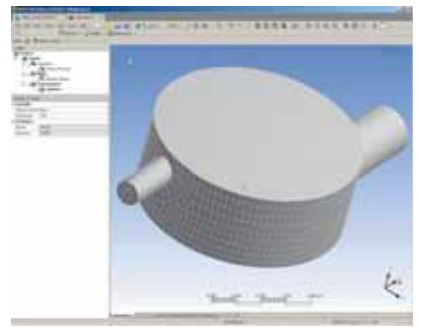

Изменение в расчетной модели

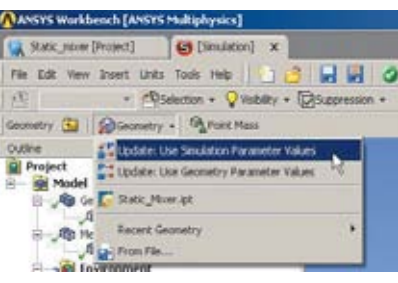

Обновление моделей

при наличии лицензии ANSYS Advanced Structural Meshing Module.

- 5. Изменим числовое значение параметра, описывающего диаметр. с 1000 на 500 мм.
- 6. Зададим обновление расчетной и геометрической моделей в соответствии с заданным значением параметра, используя опцию Update: Use Simulation Parameter Values. В результате изменится как расчетная, так и геометрическая модель.

Все будет работать аналогично, если провести изменение параметра в геометрической модели в Autodesk Inventor, а затем провести обновление расчетной модели в Design Simulation, только с использованием опции Update: Use Geometry Parameter Values.

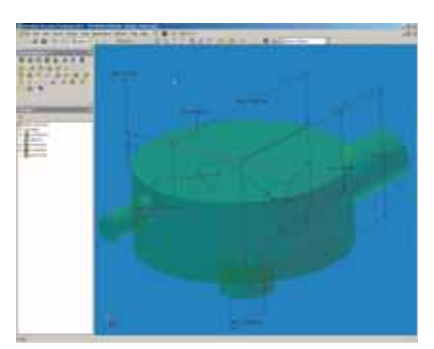

Изменение в геометрической модели

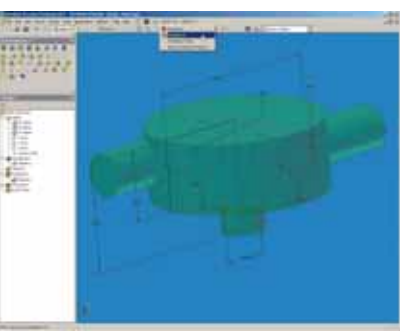

Передача геометрии в проект ANSYS Workbench

Далее, если функциональных возможностей графической среды ANSYS Workbench становится недостаточно, КЭ-модель вместе с граничными условиями можно передать в стандартный пользовательский интерфейс ANSYS. Следует понимать, что двусторонней связи между расчетными моделями в традиционной среде ANSYS и в среде ANSYS Workbench не будет.

Этот пример был реализован на платформе ANSYS Workbench версии ANSYS 7.0.

Теперь поговорим о том, что нового появилось в ANSYS Workbench версии ANSYS 9.0.

Для этого рассмотрим пример, используя всё ту же геометрическую модель в CAD Autodesk

 $\prod_{\alpha}$ 

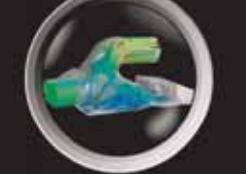

изображение предоставлено Bombardier Aerospace

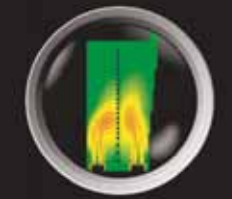

изображение предоставлено Bechtel

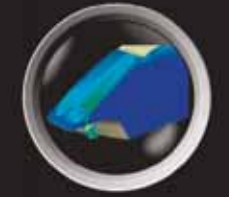

изображение предоставлено ВМW

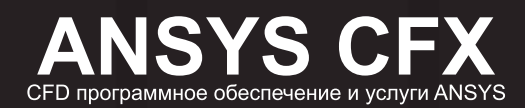

СГХ-5.7 новые возможности

Новые инструменты для создания геометрии и сетки Новый пре-процессор Новые модели физики и турбулентности Новые возможности пост-процессора Проверенный Супер-быстрый СFD решатель

Модульная структура лицензии позволяет выбрать возможности СFX, необходимые именно Вам

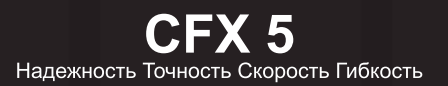

многолетний опыт сотрудничества

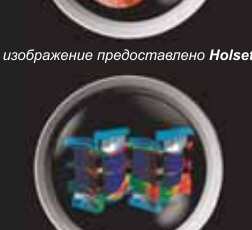

изображение предоставлено Siemens

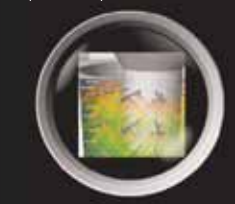

111024 Москва, ш. Энтузиастов, 14, Бизнес-центр «Мета-Дом», оф. К-503, ЗАО «ЕМТ Р» www.emt.ru, www.ansys.msk.ru, www.ansyssolutions.ru, e-mail: info@emt.ru, Ten.: (095) 785 05 36. Факс: (095) 785 05 37

**ANSYS** 

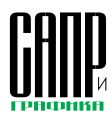

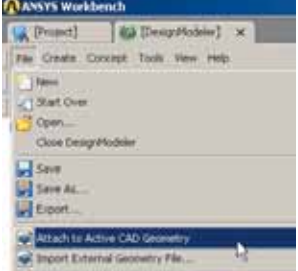

Загрузка геометрической модели в Design Modeler

Inventor, только передадим модель не в молуль Design Simulation, а в проект ANSYS Workbench, так как будут использованы другие модули.

В этом проекте загрузим модуль Design Modeler, используя опцию New geometry из разлела Create DesignModeler Geometry B стартовой странице проекта.

Далее в этом модуле загрузим геометрическую модель из Autodesk Inventor.

Обратите внимание, что параметр, описывающий диаметр, передался и доступен для редактирования, при этом геометрическая молель отрабатывает изменения числового значения параметра.

Далее мы рассмотрим возможности интеграции продуктов

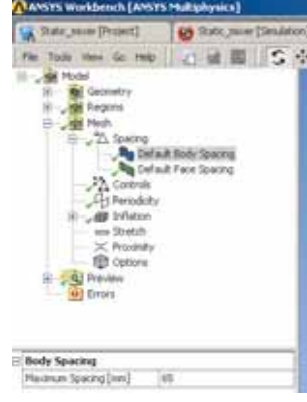

Задание базового размера объемного элемента сетки КЭ

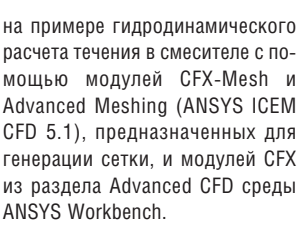

- 1. Из страницы проекта ANSYS Workbench передадим геометрическую модель из модуля Design Modeler B CFX-Mesh.
- 2. В начале работы в модуле СFX-Pre назначим области входа-выхода потока.
- 3. В разлеле Spacing заладим базовый размер объемного элемента сетки КЭ.
- 4. Зададим параметры генерации элементов в пристенной области.
- 5. В разделе Preview создадим выборку, а затем сгенерируем поверхностную сетку. Отличительной особенностью модуля CFX-Mesh является то.

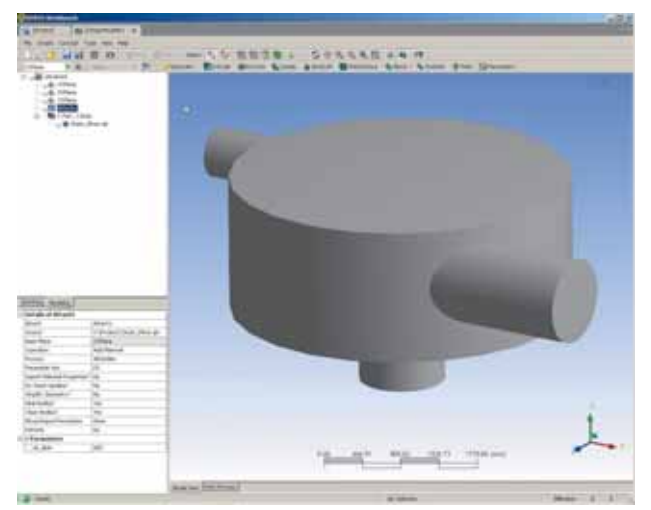

Геометрическая модель в Design Modeler с переданным параметром из Autodesk Inventor

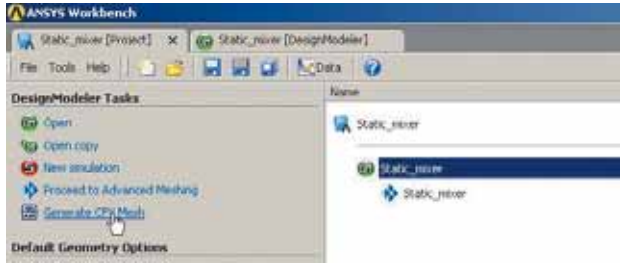

Передача геометрической модели из Design Modeler в CFX-Mesh

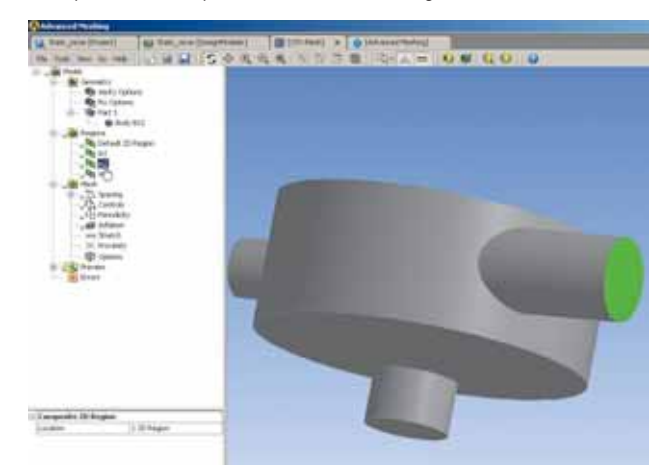

Задание областей входа-выхода потока

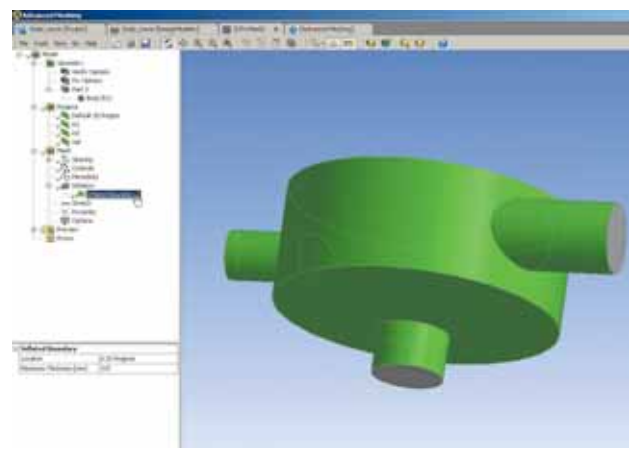

Задание параметров для сетки КЭ в пристенной области

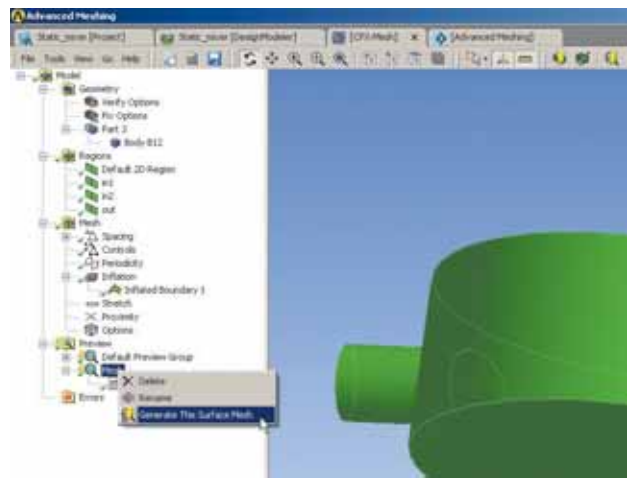

Генерация поверхностной сетки

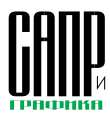

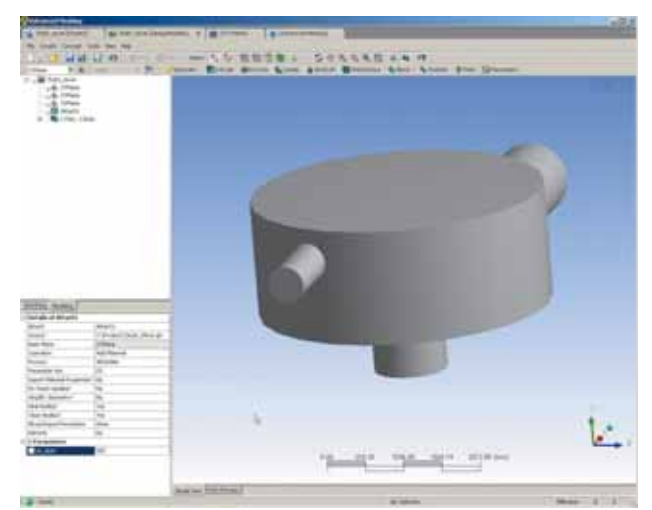

Изменение числового значения параметра диаметра B Design Modeler

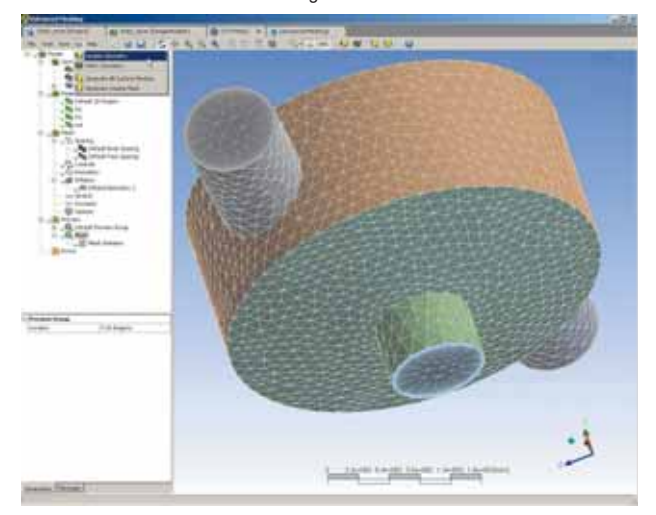

Обновление расчетной модели в CFX-Mesh

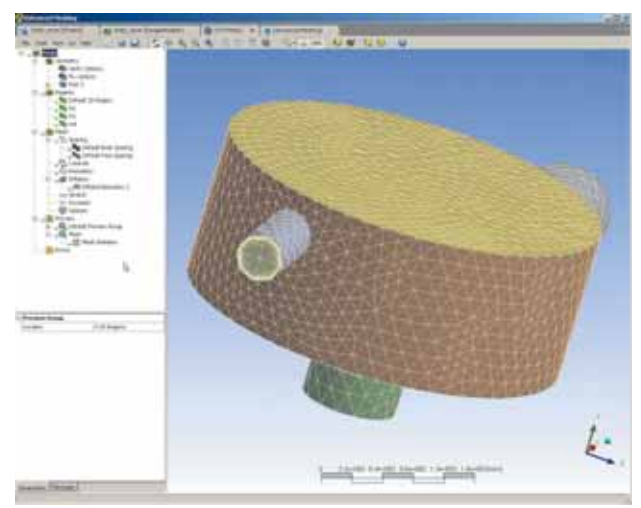

Новая расчетная сетка в CFX-Mesh

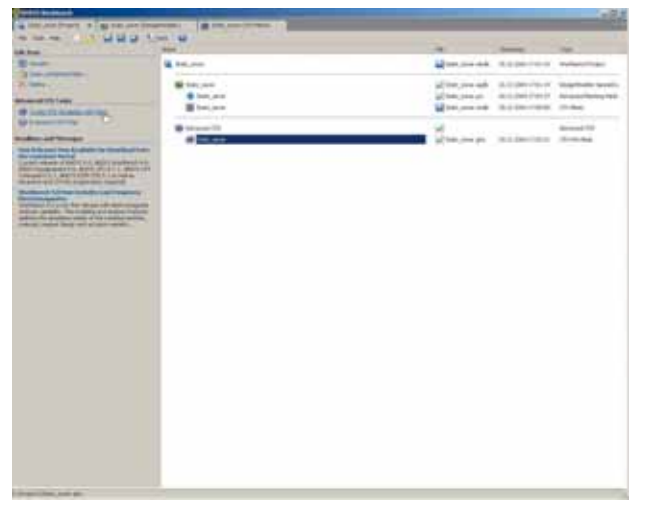

Окно проекта для проведения CFD-расчета

что просмотреть можно лишь поверхностную КЭ-сетку. Поэтому сначала на ней делают желательную разбивку, удовлетворяющую всем необходимым требованиям, и лишь затем генерируют объемную сетку.

6. Теперь рассмотрим основной вопрос использования среды ANSYS Workbench изменение параметров геометрии.

> В модуле Design Modeler изменим числовое значение параметра диаметра с 1000 на 500 мм и обновим модель (Generate).

В модуле CFX-Mesh доступно обновление геометрии в соответствии с изменениями геометрической модели в модуле Design Modeler. В результате после перегенерации сетки получаем обновленную расчетную модель.

7. Затем генерируется объемная сетка. При этом на странице проекта ANSYS Workbench автоматически создается раздел Advanced CFD, в котором появляется ссылка на файл \*.qtm с объемной сеткой для дальнейшего расчета в модулях СЕХ. Пользователю доступны две опции: Examine in CFX-Post просмотр сетки и ее анализ, Create CFD Simulation with Mesh - передача сетки в модуль CFX-Pre и проведение гидрогазодинамического расчета.

## Генерация расчетной сетки с использованием **ANSYS ICEM CFD Hexa**

Для более подробного описания процессов в расчетной модели зачастую требуется создание более подробной сетки КЭ. В большинстве случаев тетраэдрическая расчетная сетка не является оптимальной по соотношению качества полученного результата и вычислительных затрат. КЭ-сетку можно создавать в модуле ICEM СFD, в который можно перейти непосредственно в интерфейсе ANSYS Workbench.

**ICEM CFD имеет более широ**кие функциональные возможности, позволяющие создавать тетраэдрические, гексаэдрические и гибридные КЭ-сетки. Данный продукт обладает множеством функций, облегчающих диагностику качества созданной КЭ-сетки, поиска некачественных элементов и их оптимизании.

Автоматическое создание гексаэдрической сетки со структурированной топологией до сих пор является неразрешенной задачей для произвольной геометрии. Однако модуль ICEM CFD Неха предоставляет широкие возможности для генерации гексаэдрической сетки путем создания блочной структуры. На данном примере мы рассмотрим не только работу с ICEM CFD в среде ANSYS Workbench, но и сам процесс создания гексаэдрической КЭ-сетки.

В меню задач Design Modeler Tasks выбираем опцию Proceed to Advanced Meshing, в результате чего появляется новая страница в проекте Advanced Meshing с загруженной геометрией нашей задачи.

Слева в окне видна древовидная структура составляющих проекта, сгруппированных по основным группам: «Геометрия», «Сет-

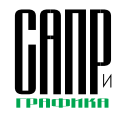

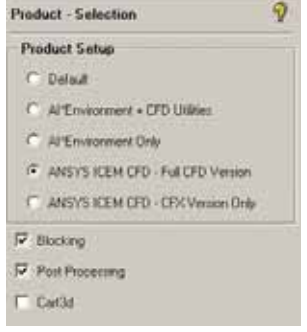

## Настройки интерфейса

ка», «Блочная структура», «Компоненты». Над окном с моделью расположены закладки основных подразделов: «Геометрия». «Генерация сетки». «Блочная структура». «Редактирование сетки». «Экспорт», «Постпроцессор», В меню Settings можно выбрать один из типов интерфейса, наиболее подходящий для решения конкретной проблемы.

Поскольку мы создаем расчетную сетку для СFD-задачи. воспользуемся ANSYS ICEM CFD -Full CFD version. Версия CFX отличается наличием интерфейсов экспорта сетки только в продукты CFX. Al\*Environment предназначен в основном для препроцессинга в задачах прочностного анализа.

Перед созданием расчетной сетки необходимо выделить поверхности, которые впоследствии станут граничными условиями. и присвоить им характерные имена. В данной задаче будет два входных канала и один выходной. Выбирая опцию Create New Part (Coздать новый компонент Part), создаем три новых компонента. выделяя поверхности на соответствующих областях модели: IN1, IN2 и OUT соответственно.

Перед этим необходимо удостовериться, включена ли види-

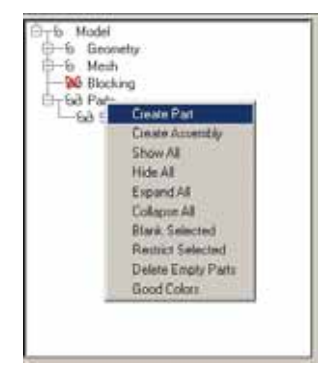

Создание компонента

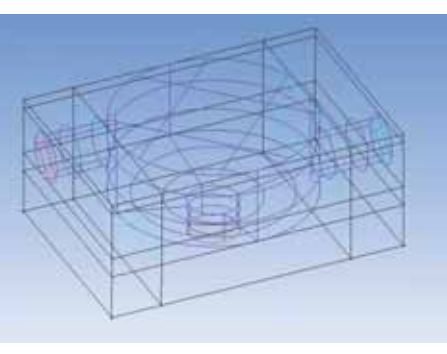

Разделение исходного блока

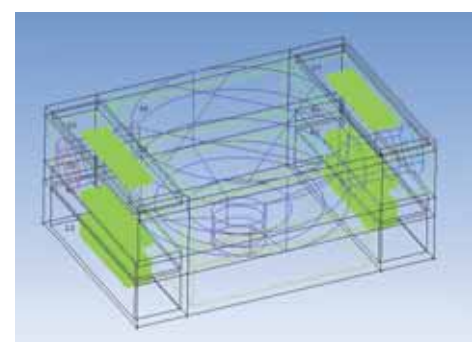

Удаление блоков

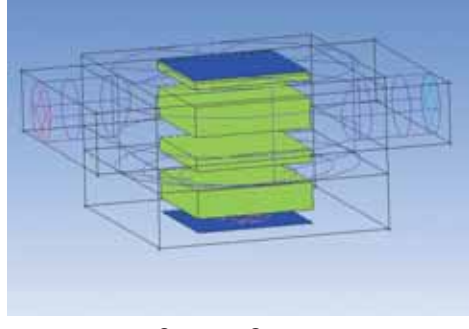

Создание О-сетки

мость поверхностей в геометрической модели.

Для операций построения гексаэдрической сетки переходим в меню и выбираем Создать блок - Create Block. Выбираем тип блока - 3D. а затем - все геометрические объекты в модели.

Общая технология получения гексаэдрической сетки выглядит следующим образом. Исходный блок необходимо поделить на несколько частей, затем удалить ненужные, таким образом получив блочную структуру, описываюшую геометрию. Далее необходимо создать связь между элементами геометрии и элементами блочной структуры. Рассмотрим эти шаги подробнее.

- 1. Сначала разделяем блок на основные составляющие.
- 2. Затем удаляем ненужные блоки.
- 3. В центральных блоках создаем О-сетку, выделяя нужные блоки и две торцевые поверхности.
- 4. Получена блочная структура.
- 5. Далее проводим разделение на блоки в О-сетке, разделяя блоки на входных патрубках и удаляя ненужные.
- 6. Создаем связь между гранями блоков и линиями геометрии Edit Associations Edge - Curve. После проведения данной операции и перемещения узлов

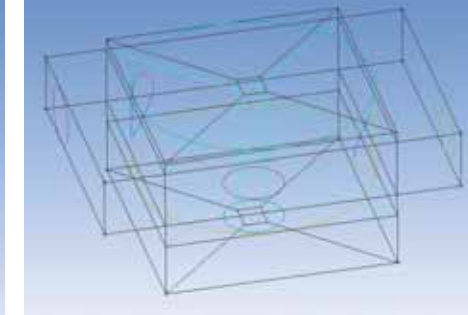

Блочная структура с О-сеткой

блоков на соответствующие кривые геометрической модели получаем измененную блочную структуру.

7. Для упрощения дальнейших преобразований и последуюшей визуализации расчетной сетки назначим размеры по граням блоков Pre Mesh Params. В параметрах отображения граней блока можно включить опцию **Bunching** для просмотра размеров элементов, заданных на гранях.

8. Настроив опции Pre-mesh. включив Solid и Project faces,

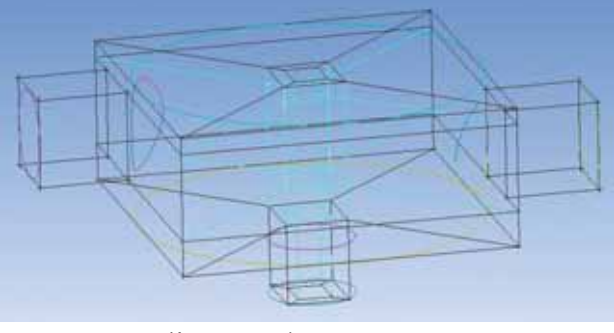

Измененная блочная структура

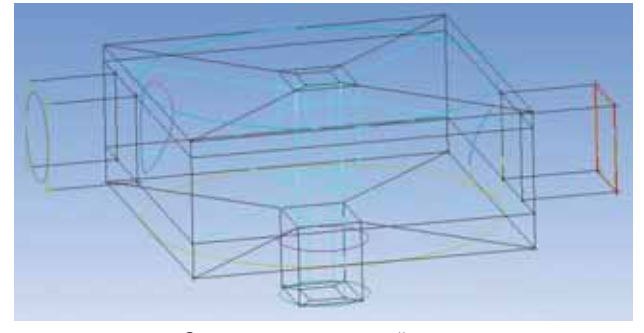

Создание ассоциативной связи

16 Январь/2005

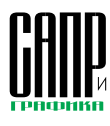

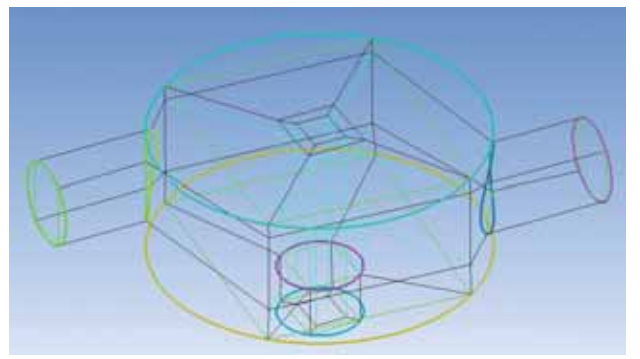

Измененная блочная структура

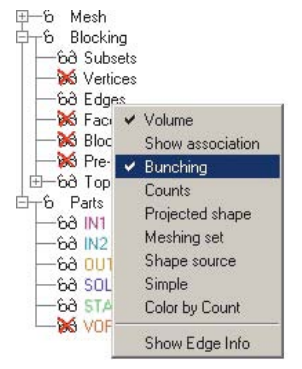

Настройки отображения

визуализируем расчетную сетку.

- 9. Отчетливо видна структура расчетной сетки типа О-Н в центре модели. Данный тип топологии гексаэдрической расчетной сетки позволяет избежать ухудшения качества ячеек в углах блока. Для формирования окончательного варианта на входных патрубках создадим О-сетку путем разделения центрального блока по направлению существуюшей О-сетки и выделения блоков на входе, а также двух торцевых поверхностей в каждом.
- 10. Задав размеры на вновь полученных гранях и включив ви-

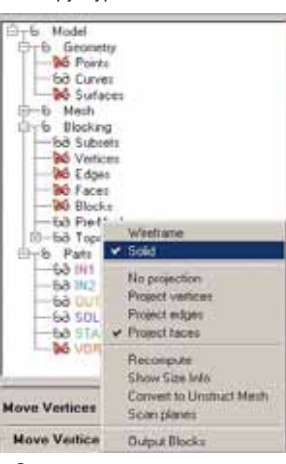

Залание размеров элементов

димость Pre-Mesh, получаем расчетную сетку с О-сеткой в патрубках.

- 11. После этого, уточнив все необходимые размеры элементов. производим окончательную генерацию сетки. Затем выбираем в Pre-Mesh опцию Convert to Unstruct Mesh, которой конвертируем сетку в неструктурированный вид для последующего препроцессинга и экспорта.
- 12. Сохраняем проект, выбираем закладку Output, указываем

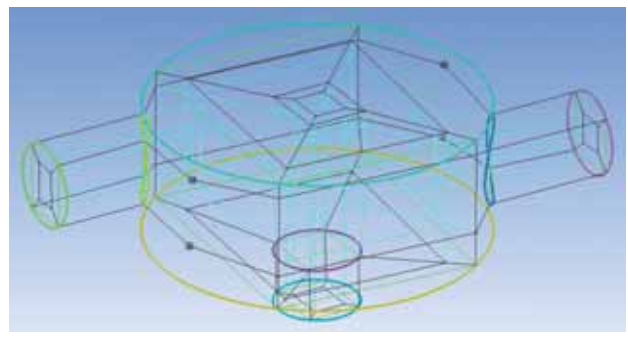

Расчетная сетка

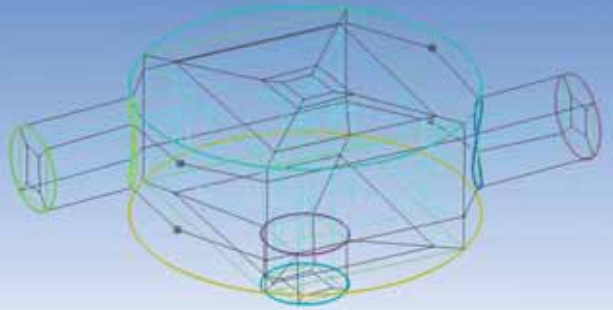

Добавление О-сетки на входных патрубках

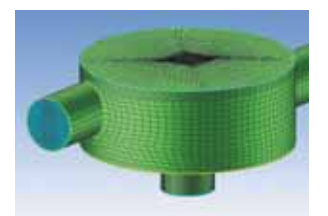

О-сетка на входных патрубках

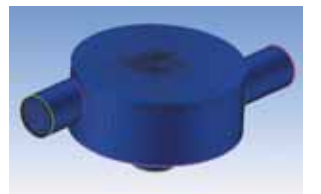

Полученная КЭ-сетка

тип решателя СГХ-5, затем Write output и выбираем файл с расширением \*.uns.

Полученная сетка импортируется в модуль CFX-Pre и проводится расчет течения.

Таким образом, с помощью среды ANSYS Workbench стала возможна параметрическая связь САD-геометрии и КЭ-сетки. что позволяет существенно уменьшить сроки проведения вариантных расчетов конструкции. Управление в пределах одного проекта различными типами анализа позволяет легко обмениваться результатами расчетов между ними, открывая новые возможности в решении многодисциплинарных задач.

С полным вариантом статьи можно ознакомиться на сайте www.emt.ru в разделе «Прессцентр» (публикации).

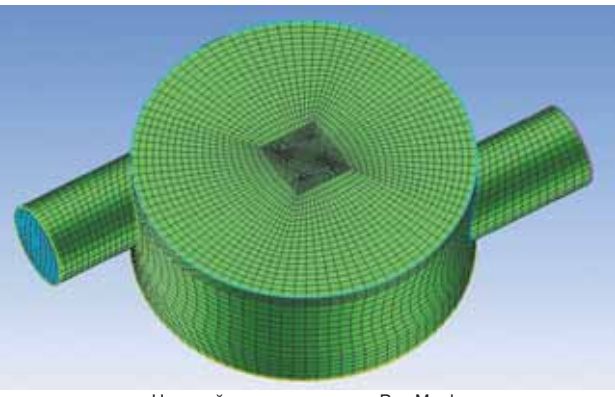

Настройки визуализации Pre-Mesh

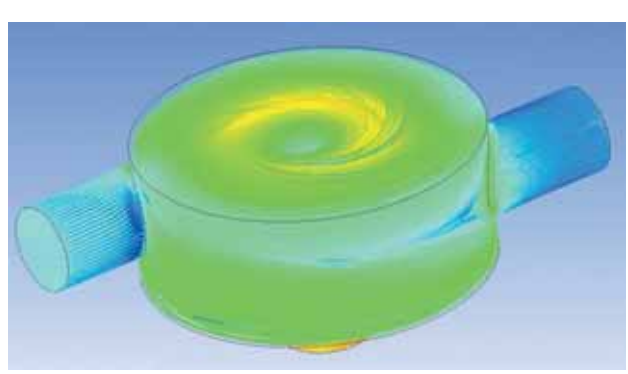

Результат расчета

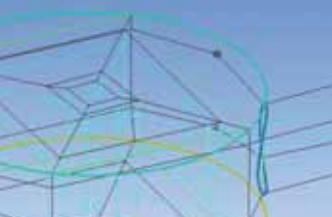